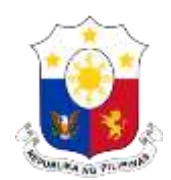

Embassy of the Republic of the Philippines Pasuguan ng Republika ng Pilipinas WELLINGTON

## **ADVISORY**

## **IMPLEMENTATION OF ONLINE APPOINTMENT SYSTEM AND NO WALK-IN POLICY**

The Philippine Embassy would like to inform the public that it has implemented a "**NO WALK-IN POLICY**". To avail themselves of any of the consular services of the Embassy, applicants must secure an appointment per person before his/her application can be processed.

The consular services of the Embassy include all types of Passport Applications, Report of Birth, Marriage and Death, Notarials and Authentication (Red Ribbon), Visa and NBI Fingerprinting in Wellington and during the Embassy's Mobile Consular Services. The implementation of the Online Appointment System is aimed to deliver more efficient consular services to the public.

Appointments can be made online by visiting the website [http://philembassynzl.appointy.com/.](http://philembassynzl.appointy.com/) Procedures on how to book are as follows (can be viewed in the succeeding pictures):

- 1. Once you opened the Appointment System website please click "Schedule Now";
- 2. Choose a desired service/s and click "Next"
- 3. Choose a schedule you want to get by clicking a time schedule on the date you want and then click "Next";
- 4. For first time user, please click "New User" and then "Next". If you have an existing account, please click "Existing User" and then "Next";
- 5. Complete all the necessary details and then click "Register and Book";
- 6. Type the name of the applicant in the space provided then click "Next";
- 7. Review your booking and then click "Book Now"; and
- 8. If you need additional bookings, just click on "Click here to make another booking" and repeat the steps for booking.

## **Reminders:**

• Please make one booking per person only. We will honour the first booking made and cancel the rest. You may edit your booking (reschedule/cancel) if needed.

For more information please contact the Philippine Embassy in Wellington at telephone numbers (04) 8903741, 8903742 and 8903744.

Maraming Salamat Po!

Wellington, 01 June 2016

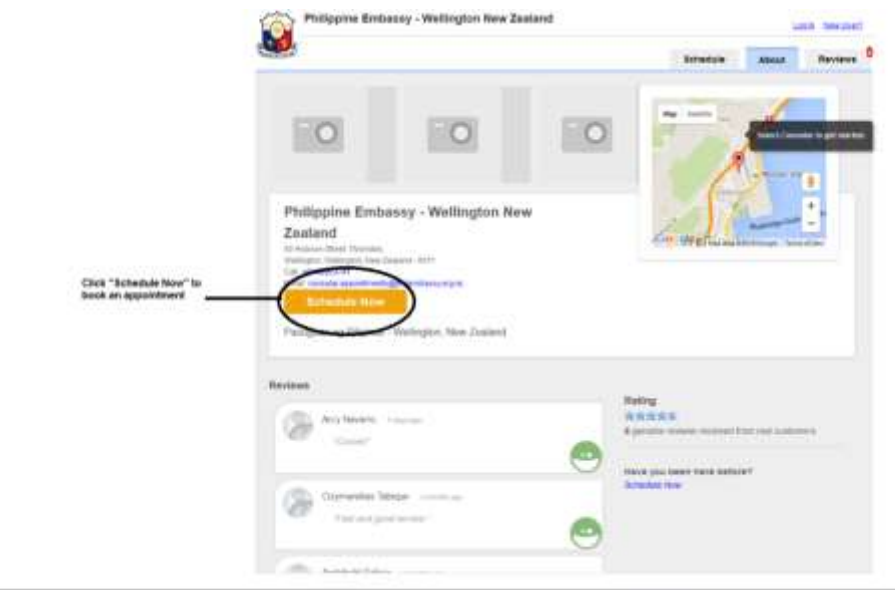

Once you opened the Appointment System website please click "Schedule Now"

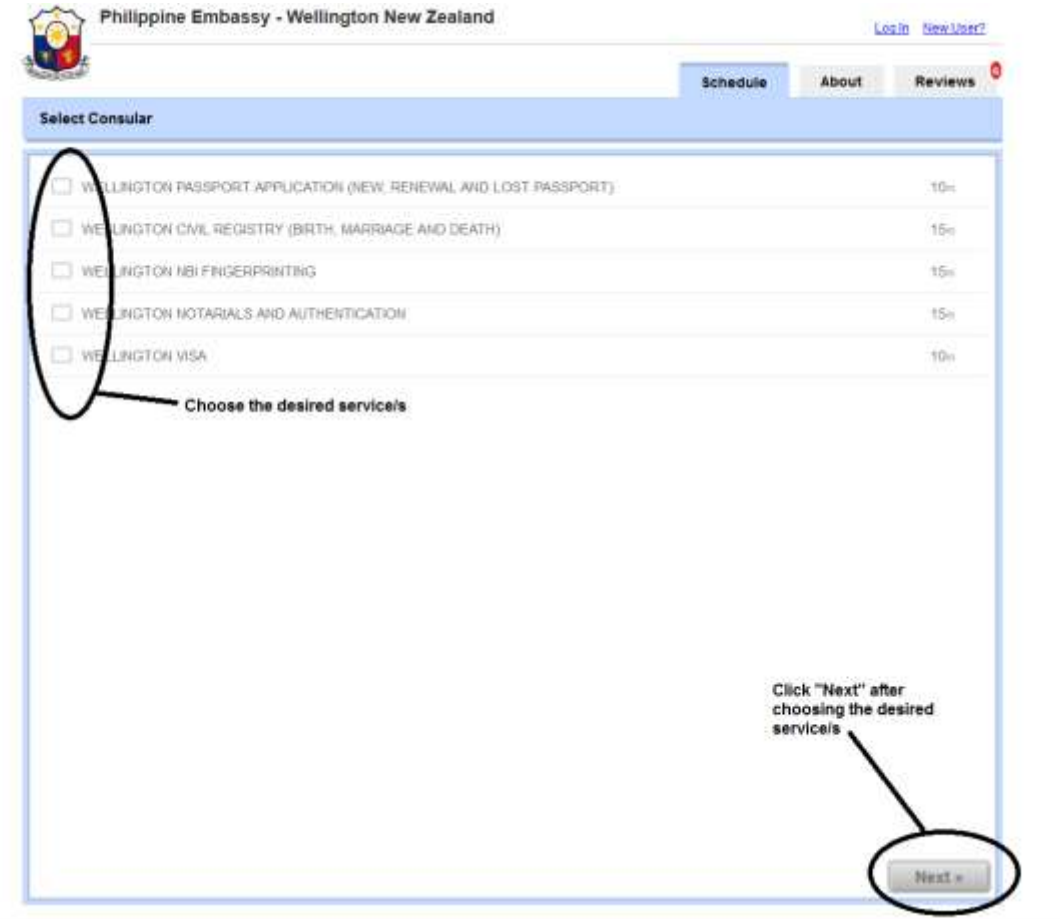

Choose a desired service/s and click "Next"

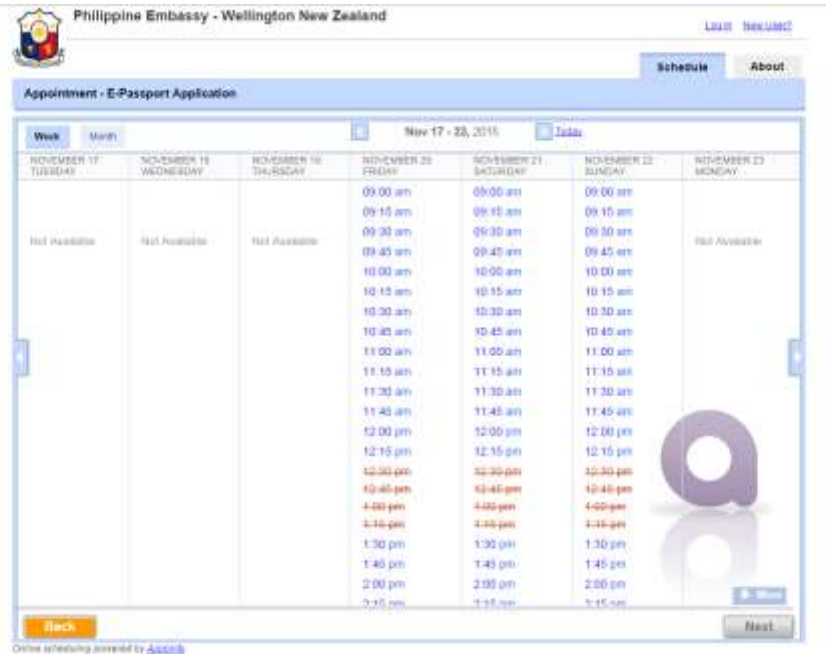

Choose a schedule you want to get by clicking a time schedule on the date you want and then click "Next"

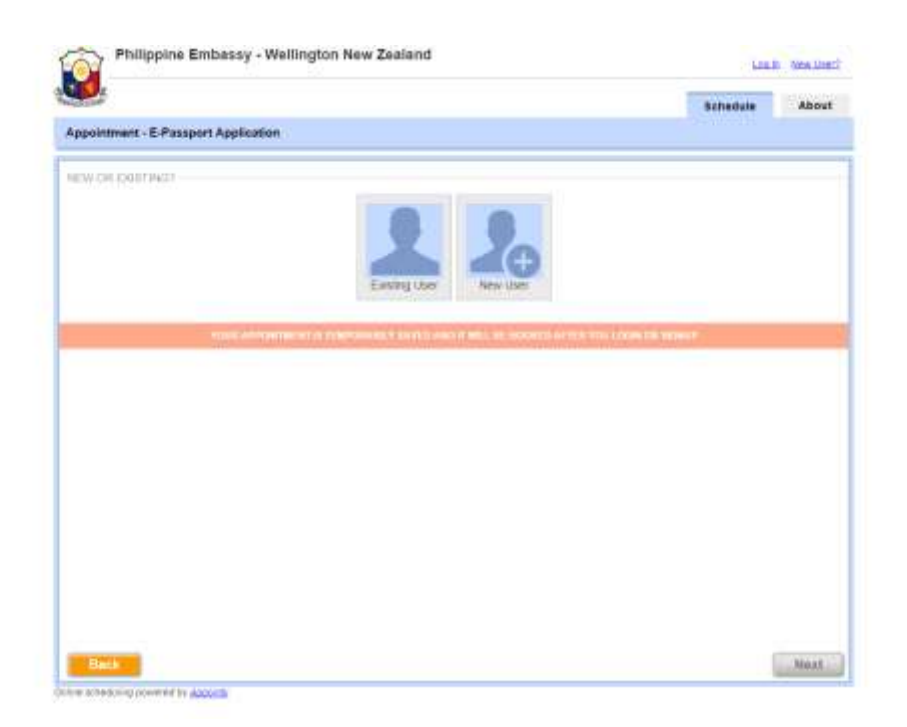

For first time user, please click "New User" and then "Next". If you have an existing account, please click "Existing User" and then "Next"

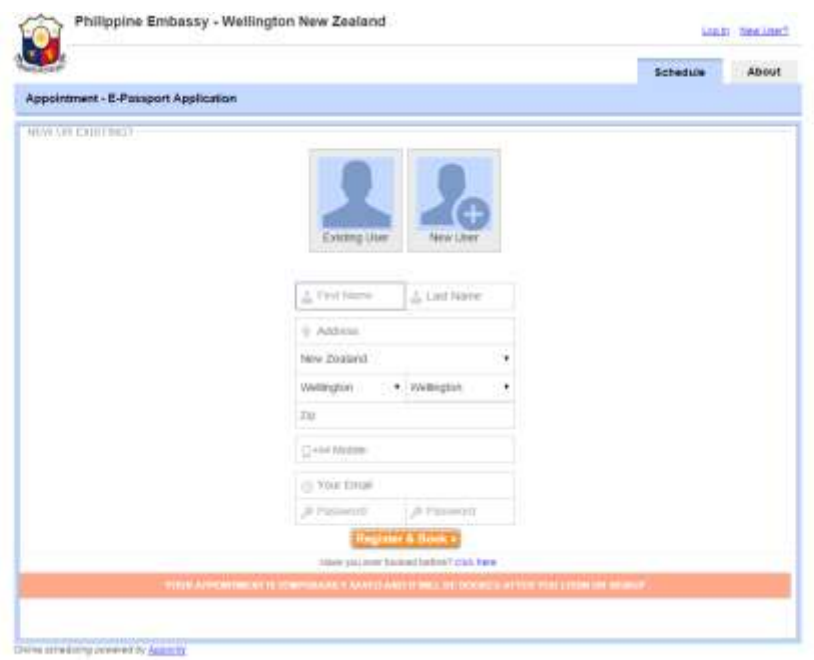

Complete all the necessary details and then click "Register and Book"

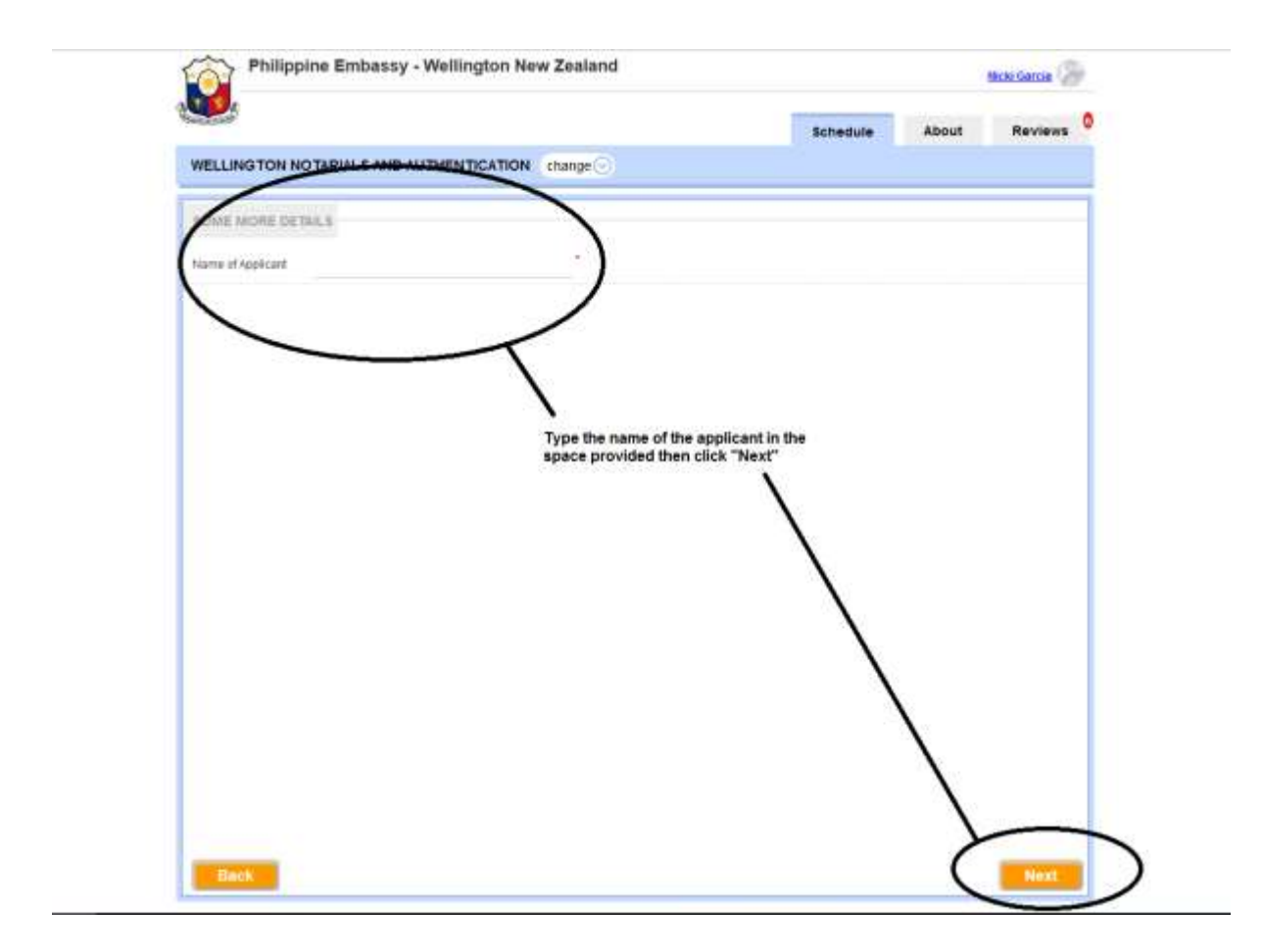

Type the name of the applicant in the space provided then click "Next"

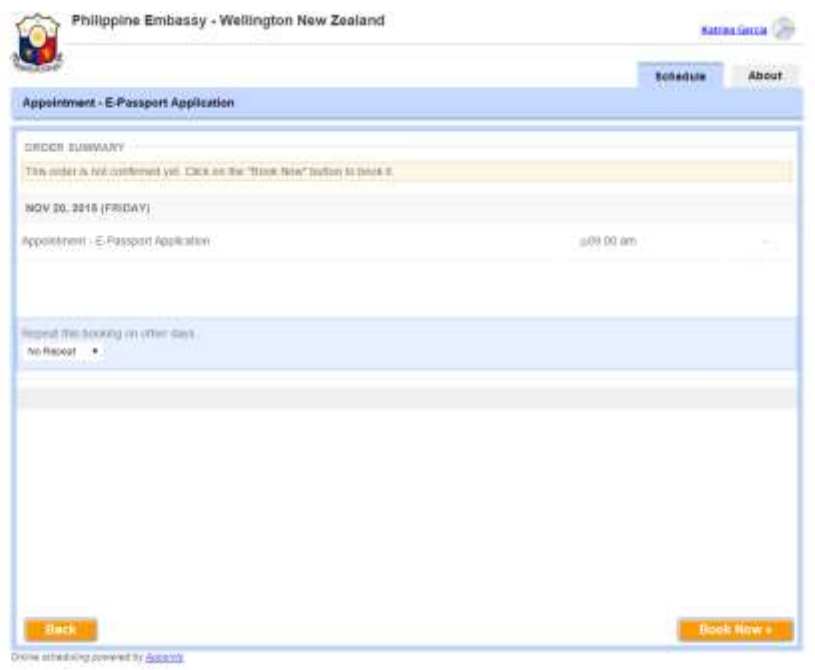

Review your booking and then click "Book Now"

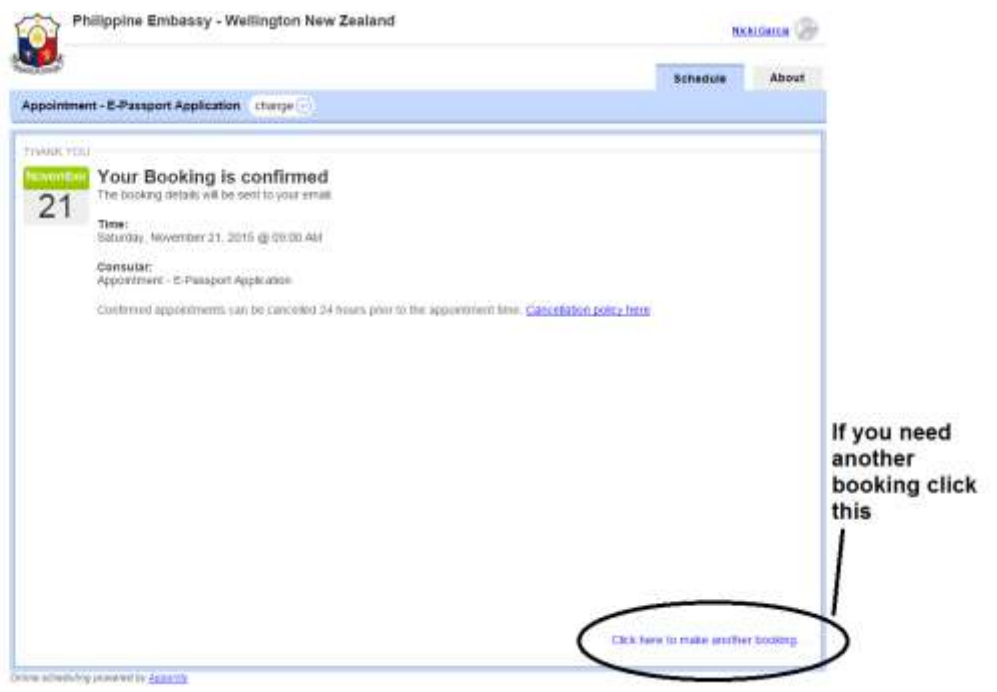

If you need additional bookings, just click on "Click here to make another booking"